**BurnIt**

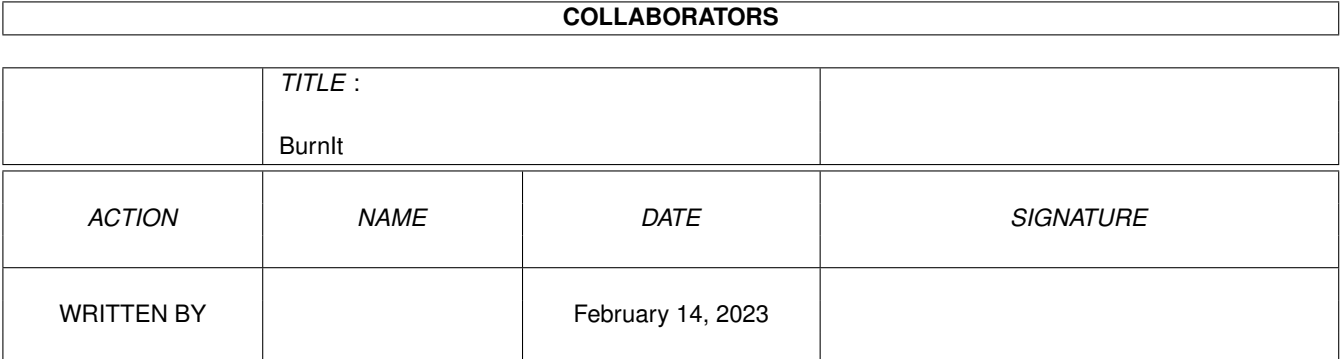

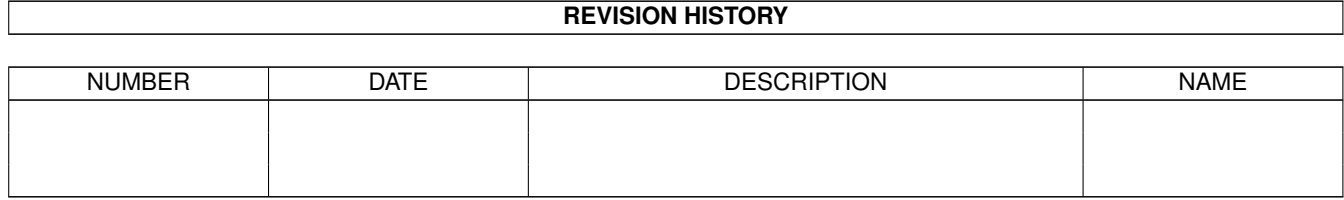

# **Contents**

#### [1](#page-3-0) BurnIt **1**

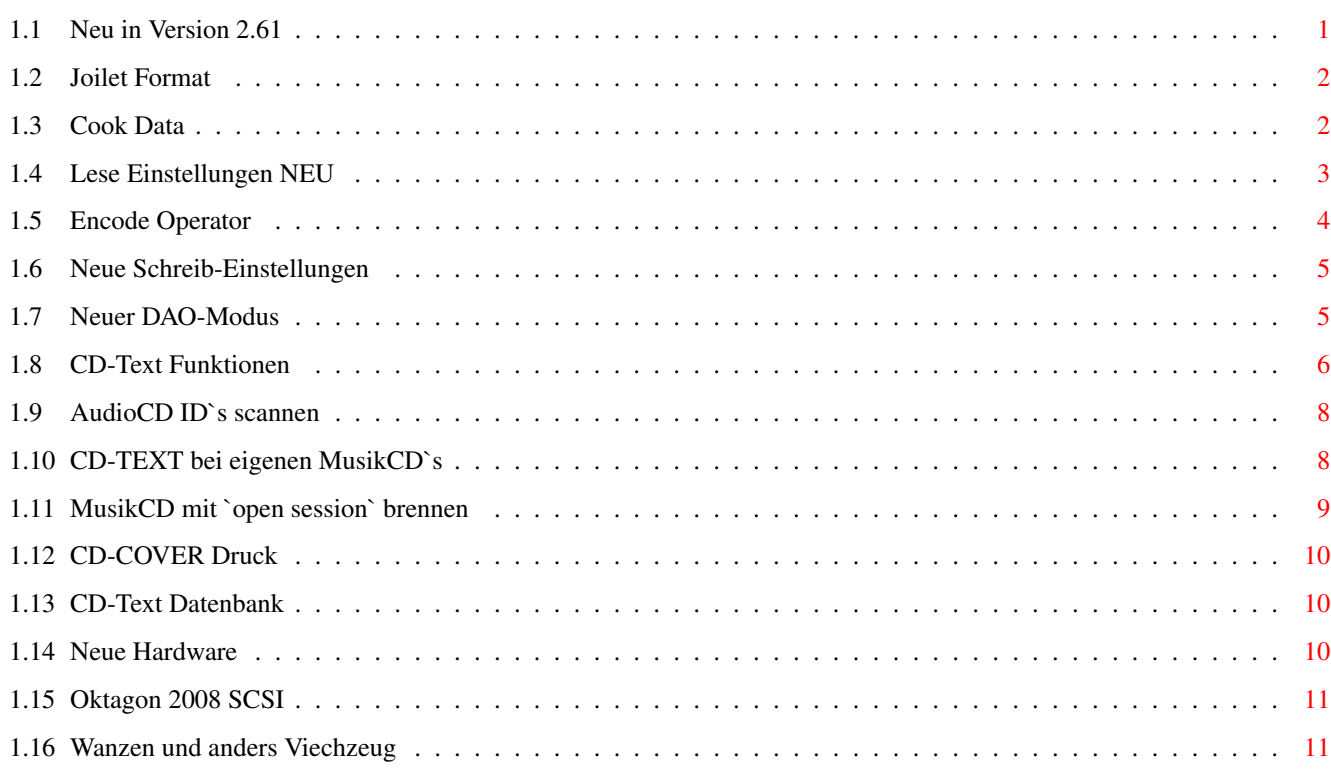

# <span id="page-3-0"></span>**Chapter 1**

# **BurnIt**

# <span id="page-3-1"></span>**1.1 Neu in Version 2.61**

BurnIt V2.60

Neuerungen in Version 2.60

- Joliet CD-Format Unterstützung für Win98 CD-Erstellung - Cook-Funktion zum Erstellen von DAO-ISO Images - Lesen neue Lese-Einstellungen - Encode ein Operator zum Erstellen und Brennen von MP3 Files - Schreiben neue Schreib-Einstellungen - DAO 2448 Modus schreiben von digital veränderten CD's - CD-Text Audio CD-Texte lesen und brennen! - CD-Text scan CD-Text Indizes schnell scannen

```
-
          Eigene AudioCD
           CD Text mit einer selbst zusammengestellten AudioCD
-
              MusikCD
           Musik CD Stück für Stück brennen (OpenSession).
-
          Audio-Datenbank
           Datenbank für gescannte CD-Textdaten
-
          CD Cover Druck
           CD Coverdruck über Pagestream3
-
           Neue Hardware
           neue oder überarbeitete CD-Rom/R-Treiber
-
           OktagonSCSI
           Tips zum Oktagon2008 SCSI-Kontroller
-
           Wanzenkiller
           folgende Fehler wurden behoben
```
# <span id="page-4-0"></span>**1.2 Joilet Format**

Ab der Version 2.5 können Sie jetzt auch CD's im Joliet Format erstellen. Diese Format wird z.B. unter Windows98 benutzt. Ebenso unterstützt dieses Format Dateinamen mit mehr als 30 Zeichen. In Verbindung mit dem SFS-Filesystem (Smart Filesystem) können Sie auch auf dem Amiga, Dateinamen mit mehr als 30 Zeichen verhalten. ACHTUNG: Unter FastFileSystem (Standard Amiga Filesystem) geht dies nicht! Zum lesen einer im Joilet-Verfahren gebrannten CD müssen Sie OS3.5 oder IdeFix97 ← in der neusten Version installiert haben. Um das Joliet Brennverfahren zu aktivieren müssen auf das Preferences Icon in BurnIT's Hauptauswahl klicken. Wählen Sie dort den Eintrag 'ISO-Image' ISO preferences Setzen Sie das Cycle-Gadget auf Joliet, klicken Sie jetzt auf 'benutzen' oder, wenn Sie es dauerhaft eingestellt haben wollen, auf 'speichern'

# <span id="page-4-1"></span>**1.3 Cook Data**

Wenn Sie in den ISO-Image Einstellungen, die Funktion 'Cook-Daten' einschalten können Sie danach ISO-Images mit einer Blockgröße von 2352 erzeugen. Diese Blockgröße wird im DAO-Brennverfahren verwendet, somit ist es Ihnen nun möglich ISO-Images im DAO-Mode zu brennen. Die 'Cook' Funktion ist sehr praktisch, wenn Sie eigene DAO mixed-mode CD erstellen möchten. Bild

Achtung! die 'Cook'-Funktion benötigt sehr viel CPU-Power. Wir haben deshalb eine spezielle PowerPC Version mitgeliefert, diese wird automatisch aktiviert, wenn eine PowerPC-CPU erkannt worden ist.

### <span id="page-5-0"></span>**1.4 Lese Einstellungen NEU**

Klicken Sie auf den "Lesen II" Eintrag im Preferences Fenster. Folgendes Lese-Prefs Bild, die Einträge bedeuten von oben nach unten: Erzwinge = Diese Funktion aktiviert bedeutet, das BurnIT eingelesene Daten immer als RAW oder als MPEG Daten behandelt. Diese Funktion ist nützlich falls falsche File-Header das Erkennen der Files verhindert. Erzwinge = nichts BurnIT fragt wenn die Erkennung nicht 100% eindeutig ist. Recover Versuche = Ist diese Funktion aktiv, können Sie hiermit steuern wieviele Leseversuche Ihr Laufwerk unternehmen soll, wenn es auf einen Fehler trifft. Nach Durchlauf der Versuche werden dann die Fehlerbearbeitungs-routinen eingeschaltet falls die Leseversuche erfolglos blieben. Ig. viele Fehler = Ist diese Funktion aktiviert, können Sie steuern ab welcher Anzahl von Fehlern die internen Fehlerbearbeitungsroutinen von BurnIT abgeschaltet werden sollen,, dadurch ist eine extrem schnelle Lesegeschwindigkeit möglich, was bei CD's mit vielen Fehlern sinnvoll sein kann. Mpeg Temp-Pfad = Diese Funktion is für schwache System gedacht, die auch gerne MPEG Daten brennen möchten. Sie müssen hier einen entsprechenden Pfad wählen, wo die MP3 Daten zwischen gepuffert werden sollen. Klicken Sie hierzu auch das ?, um einen Datei-requester zu öffnen und den entsprechenden Pfad einzustellen. ACHTUNG:Achten Sie darauf, daß Sie genügend Platz auf dem gewählten Datenträger haben. CDDBDateinnamen = Ist diese Checkbox aktiviert werden die Namen der Files mit Hilfe

der Daten aus der CDDB-Datenbank erzeugt. Die Zahl links daneben gibt die Anzahl der zu benutzenden Zeichen an. Minimal sind 30 maximal sind 100 Zeichen erlaubt (Muß das Filesystem unterstützen z.B. SmartFilesystem)

#### CDDB Dateinamenformat =

Hier können Sie bestimmen wie die Filenamen aufgebaut werden sollen. Z.B. erst den Interpreten dann den Titel oder umgekehrt.

Die Platzhalter haben folgende Bedeutung:

```
%1 = Interpret
%2 = Album Titel
     %3 = Tracknummer
    %4 = Tracktitel
     %5 = DiscID
     %6 = Trackart
     Es muß unter dem ASL-Filerequester immernoch der FileName eingeben ←
         werden,
damit ordnungsgemäß gespeichert werden kann, falls kein Eintrag in der
CDDB-Datenbank gefunden werden konnte.
Beispiele:
Interpret : Sesamstrasse
Album : Die schönsten Lieder
Track 6 : Mah Na Mah Na
Track 10 : Ich mag Müll
DiscID : 08154711
Trackart : WAVE
%1.%3
Ergebnis --> Sesamstrasse.10
%4_%3.%6
Ergebnis --> Mah_Na_Mah_Na_06.wave
%1/%4_%5
Ergebnis --> Die_schönsten_Lieder/Ich_mag_Müll_08154711
Noch ein paar Kleinigkeiten:
     Spaces werden durch '_' ersetzt
 Tracks sind immer im Format %02d
Es wird automatisch auf die max. Filenamenlänge gecuttet
Klammerausdrücke aus der Datenbank, sowie Komma werden auch automtisch ←
   weggelassen
```
#### <span id="page-6-0"></span>**1.5 Encode Operator**

Wenn Sie die Vollversion von Ncoder besitzen können Sie diesen auch als Operator in BurnIT verwenden. Installation: Legen Sie die BurnIT CD ein und gehen in das Verzeichnis Demos. Öffnen Sie die Ncoder Schublade und doppelklicken entweder auf das Icon 'Install-Encode', wenn Sie die Vollversion besitzen oder auf Install-Demo, wenn Sie noch keine Vollversion haben.

Die Demoversion ist vollauffähig nur ist sie 10x langsamer als die Vollversion

ACHTUNG!! PPC-User dürfen bei der Installation nur die PPC.library Version von Encode installieren. WarpOS wird zur Zeit nicht unterstützt.

Der Encode Operator ist nun im AudioStudio verfügbar oder beim Auslesen mit ReadCDD. Stellen Sie hierzu im Lesen Preferences Punkt unter Audio-Format auf MPEG.

Folgende Einstellungen sind für den MP3-Operator möglich Modus = Stereo oder J-Stereo (steht für Joint-Stereo) dieses Verfahren sollten sie verwenden, wenn Sie die Sample-Rate unter 128bit/s setzen. Originial = diese Funktion setzt das original Flag im MP3 Stück Copyright = diese Funktion setzt dass Copyright Flag im MP3 Stück CRC = diese Funktion setzt das CRC-Bit. Achtung das Setzen dieser Funktien kann bei einigen Musikstücken zur Verschlechterung der Klangqualität führen.

Bitrate = hier setzen sie die Samplerate um so höher, um so besser auch die Qualität aber auch die erforderlich CPU-Leistung. Ein guter Standardwert ist 128

#### <span id="page-7-0"></span>**1.6 Neue Schreib-Einstellungen**

Folgende Schreib-Einstellungen sind dazu gekommen Schreib-Settings

- Erzeuge Gap: Wenn dieses Flag aktiviert wird beim Schreiben die Gap zwischen unterschiedlichen Trackarten intern gerneriert und nicht vom QuellCDR(om) gelesen. Was wichtig ist wenn das QuellCDR(om) keine Gaps lesen kann (besonders bei OTF Bränden) Dies betrifft z.B. die Yamaha Brenner (MMC 200/400), sollten allerdings Daten im Gap versteckt sein, werden diese natürlich nicht mitkopiert, wenn diese Funktion aktiv ist.
- Test CD : für Systeme die unter chronischen Plattenplatzmangel leiden und daher nur OnTheFly brennen können. Hier wird das Leselaufwerk auf evt. vorhandene Fehler vor dem eigentlichen Brand getestet. Achtung: ist dies Funktion aktiv wird kein realer Brand beim ersten Durchlauf getätigt.

# <span id="page-7-1"></span>**1.7 Neuer DAO-Modus**

Ab der Version 2.65 ist es mit BurnIT auch möglich digital veränderte CD's zu schreiben. Diese CD's sind sehr verbreitet unter den Consolen. Ist dieser Modus aktiviert können Sie CD plus G kopieren, d.h. Daten mit einer Bytegröße von 2448 pro Block.

ACHTUNG: Nur sehr wenige Brenner unterstützen diesen Modus, zur Zeit sind das Mitsumi 4802/04 und Plextor820

Leselaufwerke: Teac532 E/I und Plextor820

nur mit diesen Hardwarekombinationen ist das CD+G kopieren möglich.

Um den CD+G Kopiermodus zu aktivieren müssen Sie in den DAO-Preferences die Lese Blockg. auf 2448 stellen BILD

Danach gehen Sie in den BurnIT DAO Modus und kopieren die CD wie gewohnt.

# <span id="page-8-0"></span>**1.8 CD-Text Funktionen**

Tarrraaaa Weltneuheit auf dem Amiga. BurnIT ist das erste Amiga Brennprogramm, das jetzt auch Audio CD-Text unterstützt. Sowohl lesen als auch brennen ist möglich, vorausgestetzt Ihre Hardware unterstützt CD-Text. (z.B. Teac56/58s, Plextor8220RW, Plextor40TSI)

Was ist eigentlich CD-Text? Kurz gesagt sind das Informationen über die Audio CD die den CDTitel, Interpreten und Titel beinhalten. Diese Daten werden zusätzlich auf die CD gebrannt, viele der neueren AudioCD verfügen schon über diese Zusätze.

CD Textdaten anzeigen: Legen Sie CD-Text Audio CD in ihr Leselaufwerk öffnen das LeseCDD Fenster und warten bis BurnIT die CD gescannt hat. Wenn Sie jetzt 2x kurz hintereinander auf einen Eintrag klicken zeigt Ihnen BurnIt die verfügbaren CD-Text Daten an.

DAO CD Text

für den DAO-Mode haben Sie zwei neue Funktionen für CD-Text bekommen

- Gene. DiscID = BurnIt legt für jede gescannte CD eine ID auf Ihrer Festplatte an. Diese können später dazu genutzt werden aus dem Internet fehlende CD-Text Daten zu holen.
- Scan CD-Text = BurnIt sucht nach CD-Text Daten und archiviert sie mit der dazugehörigen CD-ID auf Ihrer Festplatte.

Haben Sie diese Funktionen deaktivert können Sie selbstverständlich keine Daten aus dem Internet holen.

CD-Text Einstellungen hier können Sie die grundliegenden CD-Text Einstellungen tätigen. Benutze CD-Text = Ist diese Funktion aktiviert die CD-Text Brennfunktion. ACHTUNG: aktivieren Sie diese Funktion nicht,

wenn Ihr Brenner CD-Text nicht unter stützt. Tun Sie es trotzdem, kommt es zu Fehlern während des Brennens, das

meistens auch mit dem Verlust des Rohlinks verbunden ist. Benutze Großbuchstaben = Alle Cd-Text Daten werden nur in Großbuchstaben dargestellt. Interpret (Cyclegadget)= folgende Auswahl steht zur Verfügung: im Interpret Feld : bedarf wohl keiner weiteren Erklärung im Interpret+Titelfeld: Der Interpret wird zusätzlich im im CD Titelfeld angezeigt. im Titel wenn Int. != CD Int.: Interpret wird nur im Titelfeld generiert, wenn CD.titel und Interpret nicht übereinstimmen. Lösche Interpr. im Titelfeld = wenn aktiviert werden keine Interpretdaten im Titelfeld generiert. CD-Text via Internet hier können Sie direkt aus dem Internet auf eine riesige Datenbank für MusikCd's zugreifen. Unter www.cddb.com finden Sie alles Wissenswertes über diese Datenbank. Lesen Sie bitte bevor Sie das erste Mal Daten aus dieser Bank verwenden, deren Verwendungsmöglichkeiten und Nutzerbedingungen durch!!! Menüpunkt CDDB Scan CDDB = hier können Sie nach einen der noch verfügbaren CDDB-Servern suchen lassen, falls der von BurnIT benutzte nicht zugänglich ist. CDDB Lesen= hier verbindet BurnIT Sie mit der CD-Datenbank und ließt alle verfügbaren Daten über die bereits eingescannten Audio CD's ein. Bereits vorhandene werden nicht ein zweites Mal gescannt. UM DIESE MENÜPUNKTE ZU NUTZEN MÜSSEN SIE EINEN INTERNET STACK WIE MIAMI ODER ÄHNLICH LAUFEN LASSEN !!!!! Das Erstellen und Verändern aller CD-Text Daten ist natürlich vor dem Brennen möglich.... AUTOMATISCHE Bentzung der CD-TEXT Infos läuft so ab: 1. Ist 'CDText\_DiscIDs' ID vorhanden ? Ja --> Dann benutzen 2. Ist 'Read\_DiscIDs' ID vorhanden ? Ja --> Dann benutzen 3. Ist 'FirstFileName.cdt' vorhanden ? Ja --> Dann benutzen 4. Fragt nach dem Filenamen

#### <span id="page-10-0"></span>**1.9 AudioCD ID`s scannen**

Um diese Funktion zu aktivieren müssen Sie das Menü 'CDDB' und dort den Eintrag 'CDDB Auto scan'.

Diese Funktion soll Ihnen ermöglichen rasch größere Mengen von AudioCD's nach CD Id's zu scannen. Damit Sie später über das Internet die CDDB-Daten herrunterladen können. Die Handhabung ist dabei sehr simpel, Sie müssen nichts weiter machen als eine AudioCD nach der anderen in das Leselaufwerk zu legen. BurnIT scann dann automatisch die CD ID und speichert sie im BurnIT Verzeichnis ab.

Wenn Sie später ins Internet gehen und im Menü CDDB den Eintrag 'CDDB lesen' wählen werden dann die zugehörigen Daten aus der CDDB-Internet Datenbank gelesen.

### <span id="page-10-1"></span>**1.10 CD-TEXT bei eigenen MusikCD`s**

Wenn Sie einen CD\_text fähigen Brenner besitzen, können Sie nun auch selbst zusammengestellte MusikCD's mit CD-Text Daten verwenden. ACHTUNG! Diese Funktion ist nur in Verbindung mit dem DAO-Modus möglich, TAO Brände können nicht mit CD-Text versehen werden. Vergessen Sie auch nicht CD Text in den Preferences einzuschalten.

BurnIT sucht vor dem Start des Brennvorganges automatisch nach einer eventuell vorhandenen CD-Text Datei. Achten Sie darauf, daß Sie den CUE-namen und den CD-Textindex in einem Verzeichnis haben.

BurnIT sucht dann im selben Verzeichnis nach dem CD-Textindex File das wie folgt aufgebaut sein muß:

Path\_des\_1.Files:Name\_des\_1.Files.cdt

Beispiel: audioplatte:cdda.wave (1. File im CUE) Dann wird eine CD-Text Datei mir folgenden Namen gesucht.

audioplatte:cdda.cdt

Stimmen Cue- und CDTextindexName nicht und/oder fehlt die Endung .cdt geht BurnIT in die CD-Text Datenbank und überprüft, ob dort eventuell für die zu brennenden Daten ein CD-Textdatei exsistiert. Ist dem nicht so, wird ohne CD-Text gebrannt.

Zum editieren der CD-Textdatei können sie jeden beliebigen Texteditor nehmen wie z.B. CygnusED. Die CD-Textdatei (name.cdt) muß wie folgt aufgebaut sein.

1.Zeile Interpret 2.Zeile Titel der CD 3.Zeile Erster Musiktrack 4.Zeile Zweiter Musiktrack usw..

möchte man eine CD mit verschiedenen Interpreten zusammenstellen, wird der Interpret in die Musiktrack Zeile gesetzt und mit einem Bindestrich (-) oder einem Slash (/) vom Titel getrennt (siehe auch zweites Beispiel)

Beispiel für eine CD mit nur einem Interpreten: Interpret ist "Sting" Titel der CD ist "The Dream Of The Blue Turtles" Sting The Dream Of The Blue Turtles If You Love Somebody Set Them Free Love Is The Seventh Wave Russians Children's Crusade Shadows In The Rain We Work The Black Seam Consider Me Gone The Dream Of The Blue Turtles Moon Over Bourbon Street Fortress Around Your Heart Beispiel für eine CD mit verschiedenen Interpreten: Interpret "Various Artists" (verschiedene Interpreten), Titel der CD ist "Kuschel Rock 10 - CD 1" Örgs Various Artists Kuschel Rock 10 - CD1 FUGEES - Killing Me Softly CELINE DION - Because You loved Me BACKSTREET BOYS - I'll Never Break Your Heart WHITNEY HOUSTON - Where Do Broken Hearts Go CAT STEVENS - Father And Son TAKE THAT - How Deep Is Your Love NICK CAVE & THE BAD SEEDS AND KYLIE MINOGUE - Where The Wild Roses Grow GEORGE MICHAEL - Father Figure TINA TURNER - On Silent Wings EVERYTHING BUT THE GIRL - Missing BILLY JOEL - Leningrad JAMIE WALTERS - Hold On MARIA GLEN - Believer ELTON JOHN - Rocket Man AMANDA MARSHALL - Let It Rain TEN SHARP - You HEART - All I Wanna Do Is Make Love To You SCORPINS - You And I

#### <span id="page-11-0"></span>**1.11 MusikCD mit `open session` brennen**

Sie haben jetzt auch die Möglichkeit eine MusikCD im TAO-Modus Stück für Stück zu brennen. Z.B. brennen Sie heute 3 Audiostücke und nächste Woche kommen dann noch 5 dazu usw bis die CD voll ist.

Wie gehen Sie vor? Lesen Sie wie gewohnt die Musikstück aus in z.B. Wave oder AIFF. Klicken Sie auf 'Erstelle CD' Icon. Stellen Sie das Datentyp Cyclegadget auf Audio und klicken anschließend auf 'ADD' um die gewünschen Musikstücke einzulesen. Mit den Gadget 'rauf' 'runter' 'oben' 'unten' können Sie noch die Reihenfolge

ändern, wenn Sie dies wünschen.

Klicken Sie jetzt auf Schr. Track nach wenigen Sekunden erscheint das SchreibInfo Fenster. Hier können Sie wählen ob die Session abgeschlossen, nicht abgeschlossen oder die CD abgeschlossen wird. Stellen Sie das Session-Cyclegadget auf 'nicht abschliessen' damit wird Ihnen ermöglicht noch weitere Audiodaten zu einem späteren Zeitpunkt zu brennen.

ACHTUNG:Fast kein HIFI-CDplayer ist in der Lage solche noch nicht abgeschlossen CD's abzuspielen, Sie können deshalb vorerst nur mit Ihrem CD-Rom (auch hier gibt es bei minderwertigen Laufwerken Probleme) oder Brenner abspielen.

Wenn Sie die letzten Tacl

# <span id="page-12-0"></span>**1.12 CD-COVER Druck**

Um diese Funktion zu aktivieren rufen Sie bitte den MenüPunkt 'CDDB -> Zeigen' auf.

Es erscheint folgendes Fenster Fenster

Hier wird Ihnen jetzt der Inhalt Ihrer CDDB-Datenbank angezeigt. Um den CDCover Druck zu starten muß das Programm 'RexxMast' (Bootplatte/system) gestartet sein. Ebenso muß Pagestream3 oder höher vorher gestartet werden.

Wählen Sie jetzt mit einem einfach Klick auf den entsprechenden Eintrag, die Daten der CD aus, die Sie drucken möchten.

Klicken Sie dann auf das Gadget 'Print Cover'. Keine Panik es wird jetzt natürlich noch nicht gedruckt, sondern die Daten werden an Pagestream transferiert. Dort können Sie es dann nocheinmal nachbearbeiten oder auch sofort ausdrucken.

### <span id="page-12-1"></span>**1.13 CD-Text Datenbank**

Die CD-Text Datenbank können Sie über den Menü-Punkt "CDDB Zeige" aufrufen. Es erscheint folgendes Fenster.

Hier werden alle CD-Titel angezeigt, die erfolgreich gescannt und archiviert werden konnten. Alle Cd's sind alphabetisch sortiert aufgelistet. Sie können durch einen Doppelklick auf die entsprechende CD oder mit dem Button 'Edit' die CD-Titel in einen Editor laden, um sie dort zu ändern oder auszudrucken.

# <span id="page-12-2"></span>**1.14 Neue Hardware**

Folgende neue Hardware wird jetzt unterstützt:

Mitsumi4801/02 DAO-Mode überarbeitet

HP7200 und 7200i,

Ricoh7040A+S,

Teak56s + 58s,

Panasonic7502

Plextor40xTSI

Plextor8220 RW

Waitec 56

Yamaha 8416

### <span id="page-13-0"></span>**1.15 Oktagon 2008 SCSI**

BurnIT verwendet DUAL IO Routinen, um die optimale Gewindigkeit aus Ihrem SCSI-System herraus zu holen.

Leider hat der Oktagon massive Probleme bei dieser Art des Datentransfers. Wir haben deshalb die Möglichkeit eingebaut, diese DUAL IO-Routinen auszuschalten. Sollten Sie also Probleme mit Ihrem Oktagon2008 SCSI bekommen ergänzen Sie bitte den Tooltype DUAL\_IO im BurnIT ProgrammIcon. BILD

Die Tooltype-Einträge können Sie ändern, wenn Sie das BurnIT Icon 1x anklicken, dann aus dem Pictogrammenu der Workbench den Eintrag Pictogram->Information wählen

### <span id="page-13-1"></span>**1.16 Wanzen und anders Viechzeug**

-Bugbereinigung im Audiostudio jetzt ist es unter AHI auch möglich Sounds kleiner 1 Sek abzuspielen.

-Rework für Yamaha4416 Problem mit Phase5 PPC SCSI

-Lese TOC für Teac behoben